# *Acerca do AIBO Custom Manager*

O AIBO Custom Manager (para o software AIBO MIND) é um utilitário de PC que lhe permite transferir dados personalizados de AIBO Custom Data, na Web, e carregá-los no software AIBO MIND do seu AIBO. Esses dados personalizados contêm novos movimentos, sons e jogos, que podem ser carregados para o software AIBO MIND.

## *Acerca do OPEN-R*

O OPEN-R é a interface para sistemas de robô de entretenimento adoptado pela Sony como padrão para o desenvolvimento do mundo dos robôs de entretenimento. O OPEN-R oferece **configuraçőes de hardware flexíveis** e permite o **intercâmbio de software**.

#### O AIBO ERS-7 e o software AIBO MIND do AIBO baseiam-se no OPEN-R, versão 1.1.5.

## *Requisitos de sistema*

Para executar o AIBO Custom Manager é necessário um dos seguintes sistemas operativos:

- ❑ Windows 98SE
- ❑ Windows 2000
- ❑ Windows Me
- ❑ Windows XP (Home Edition/Professional Edition)

É necessário um dispositivo de escrita/leitura do Memory Stick para carregar dados personalizados do AIBO Custom Manager para o Memory Stick do software do AIBO MIND. É recomendado que seja um dispositivo de escrita/leitura da Sony.

# *Instalação dados personalizados no Memory Stick do software do AIBO MIND*

Os itens de dados personalizados que aparecem na lista de dados personalizados **Custom Data List** podem ser carregados para o Memory Stick do software do AIBO MIND.

São dados de exemplo pré-instalados com o AIBO Custom Manager ou dados personalizados transferidos da Web e adicionados ao AIBO Custom Manager.

#### **Dicas**

Se clicar nos dados personalizados listados, aparece uma descrição desses dados no canto inferior direito do ecrã. Alguns dados personalizados têm instruções de utilização no ficheiro **Readme.txt** (ficheiro leiame.txt).

Clique com o botão direito do rato nos dados personalizados e seleccione **Open Readme.txt** (abrir ficheiro Readme.txt). Quando num item de dados personalizados a opção **Open Readme.txt** (abrir ficheiro Readme.txt) estiver desactivada, a cinzento, é porque não existe referência no ficheiro **Readme.txt** a esses dados personalizados.

#### **1** Clique em **Iniciar** (**Start**) > **All Programs** (**Todos os programas**)\* > **AIBO Custom Manager** > **AIBO Custom Manager**.

Aparece o AIBO Custom Manager.

\* Consoante o sistema operativo que estiver a utilizar, esta opção também pode ter o nome **Programas** (**Programs**).

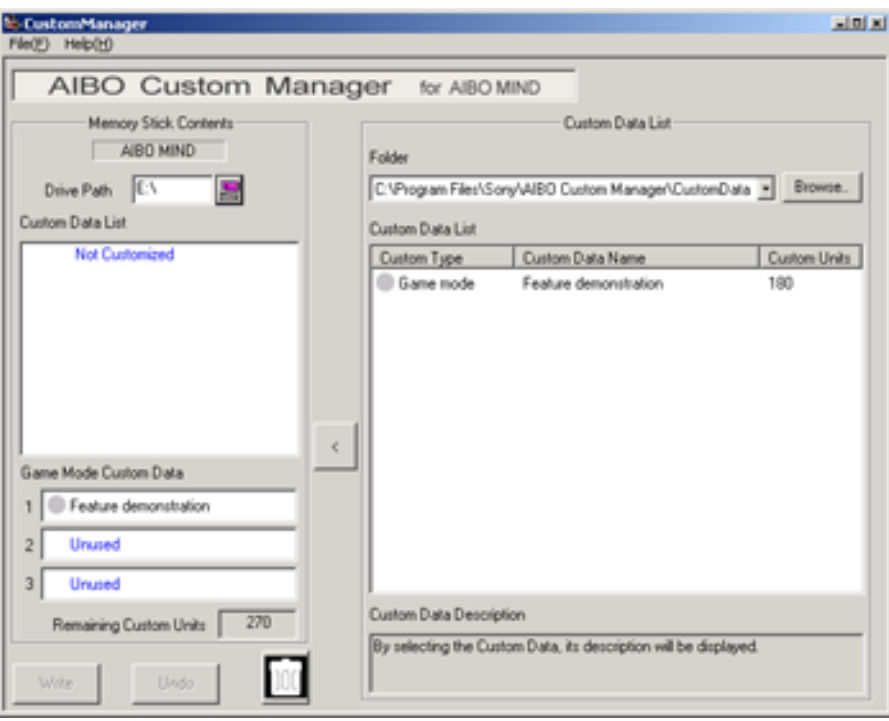

- **2** Insira o Memory Stick do software do AIBO MIND na ranhura de Memory Stick do PC.
- **3** Clique no botão **Drive Path** (caminho da unidade) no canto esquerdo superior. Aparece a janela **Computer Browse** (janela de dispositivos).
- **4** Seleccione a unidade do Memory Stick e clique em **OK**.
- **5** Na lista de dados personalizados **Custom Data List** no lado direito do ecrã, seleccione os **dados personalizados**  que desejar adicionar, utilizando um dos seguintes métodos.
	- ❑ Clique nos dados personalizados e, em seguida, clique em **<** , no centro do ecrã.
	- ❑ Faça duplo clique sobre os dados personalizados.

❑ Arraste e largue os dados personalizados sobre a área da lista de dados personalizados **Custom Data List** no lado esquerdo do ecrã. Os novos dados personalizados adicionados à lista **Custom Data List** aparecem a vermelho. Nesta fase, os dados personalizados ainda não foram escritos no Memory Stick.

#### **Notas:**

podem ser adicionados até 3 itens de dados personalizados no modo de jogo.

Pode ser acrescentado um item de dados personalizados a cada **Custom Type** (tipo de personalização).

Se seleccionar dados personalizados de um tipo já instalado, aparecem esses últimos seleccionados, substituindo os anteriores.

Os dados personalizados que forem incompatíveis com a sua versão de software do **AIBO MIND** aparecerão a cinzento, na lista de dados personalizados **Custom Data List**.

Os itens de dados personalizados que aparecerem a cinzento não podem ser instalados.

## **Cancelamento da instalaçăo de dados personalizados**

Clique no botão **Undo** (anular) no canto inferior esquerdo do ecrã.

Os itens de dados personalizados que não forem instalados no Memory Stick serão removidos da lista de dados personalizados **Custom Data List**, na área **Memory Stick Contents** (conteúdo do Memory Stick). A lista de dados personalizados **Custom Data List** volta ao estado original, antes de terem sido efectuadas selecções.

# **Eliminaçăo de dados personalizados do Memory Stick**

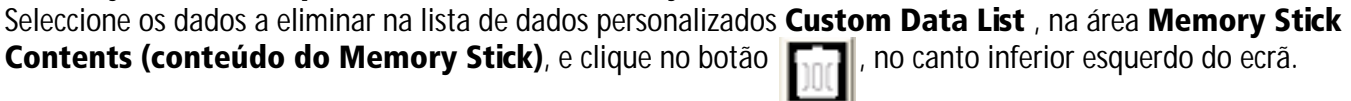

# **Custom Units (unidades personalizáveis)**

A referência **Custom Units** (unidades personalizáveis) mostra, na área **Memory Stick Contents** (conteúdo do Memory Stick), a quantidade memória personalizável (memória onde são armazenados os dados personalizados) que se encontra disponível.

Aparece o número de unidades personalizáveis para cada item de dados personalizados, na lista de dados personalizáveis **Custom Data List**.

Consoante o tipo de dados personalizado, o número de unidades pode aparecer com um sinal de menos (-). A utilização de dados personalizados com um sinal de menos, permite aumentar a memória personalizável no Memory Stick.

## **Nota:**

se a quantidade de memória personalizável tiver sido excedida, aparece a mensagem **There are insufficient Custom Units available** (unidades insuficientes), e não podem ser escritos dados personalizados no Memory Stick. Nesta caso, pode eliminar dados personalizados previamente armazenados no Memory Stick ou cancelar a instalação.

- **6** Clique no botão **Write** (escrever) no canto inferior esquerdo.
- **7** Quando aparecer a caixa de diálogo **Custom data will be written to the Memory Stick. Continue with write?** (os dados personalizados serão escritos no Memory Stick; deseja continuar?), clique no botão **OK**. Aparece uma janela com o título **Progress Window** (janela de progresso) e o processo de escrita é iniciado. Os dados personalizados que apareceram a vermelho no passo 3 serão escritos no Memory Stick e, então, ficarão a preto. A escrita no Memory Stick terá sido então concluída.
- **8** Quando aparecer a caixa de diálogo **Do you wish to eject the Memory Stick?** (deseja ejectar o Memory Stick?), clique no botão **Yes** (sim).
- **9** Quando aparecer a mensagem **Memory Stick ejected** (Memory Stick ejectado), clique no botão **OK**. Certifiquese de que a luz indicadora de actividade do Memory Stick não está acesa e remova-o.
- **10** Insira o Memory Stick no robô AIBO Entertainment Robot e prima o botão **Pause**(pausa), na parte traseira. Pode então desfrutar dos novos dados personalizados no seu robô AIBO.

# *Desinstalação do software do PC*

Para desinstalar o AIBO Custom Manager (removê-lo do seu PC), abra o ecrã **Painel de controlo** (Control Panel) do Windows.

Segue-se um exemplo de desinstalação do AIBO Custom Manager do sistema operativo Windows XP (Home Edition/ Professional Edition).

Se tiver um sistema operativo diferente, execute o processo apropriado para esse sistema operativo.

- **1** Clique em **Iniciar** (**Start**) > **Painel de controlo** (**Control Panel**). Aparece o ecrã **Painel de controlo** (**Control Panel**).
- **2** Clique em **Adicionar ou remover programas** (**Add/Remove Programs**). Aparece o ecrã **Adicionar ou remover programas** (**Add/Remove Programs**).
- **3** Seleccione **AIBO Custom Manager** na lista **Programas actualmente instalados** (**Currently installed programs**), e clique no botão **Alterar/Remover** (**Change/Remove**). Aparece a mensagem **InstallShield Wizard Welcome** (bem-vindo ao assistente do InstallShield).

**4** Clique em **Remove** (Remover), em seguida, clique no botão **Next** (Seguinte). Aparece a caixa de diálogo **Confirm File Deletion** (Confirmar eliminação do ficheiro).

- **5** Clique no botão **OK**.
- **6** Aparece o ecrã **Maintenance Complete** (manutenção concluída) do assistente do InstallShield. Clique no botão **Finish** (Concluir).

Este passo conclui o processo de desinstalação.

# *Apoio técnico*

Para obter informações acerca de apoio técnico para o AIBO Custom Manager, procure os contactos fornecidos no manual de utilizador do AIBO.

# *Marcas registadas*

AIBO, OPEN-R e Memory Stick são marcas ou marcas registadas da Sony Corporation.

Windows é uma marca registada da Microsoft Corporation, nos E.U.A. e noutros países.

Quaisquer outros nomes de sistemas operativos ou produtos mencionados neste documento, são marcas ou marcas registadas dos respectivos proprietários.

Note que neste documento, as notações TM e R não são utilizadas.